## 1.6 **Geany** で **C** プログラムを

フォルダ GTK の内部にあるフォルダ gtk\_geany\_potFE4\_20120330 に注目する。

フォルダ gtk\_geany\_potFE4\_20120330 の内部には次のようなファイルがある。

メインプログラムは

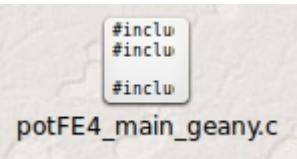

Geany は前節までに取り上げた IDE のように Designer を持っていないので、メニューについては ユーザが用意したものを使用する。

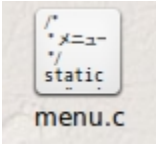

Geany の起動

開く(O)でまずフォルダ gtk\_geany\_potFE4\_20120330 を開く。

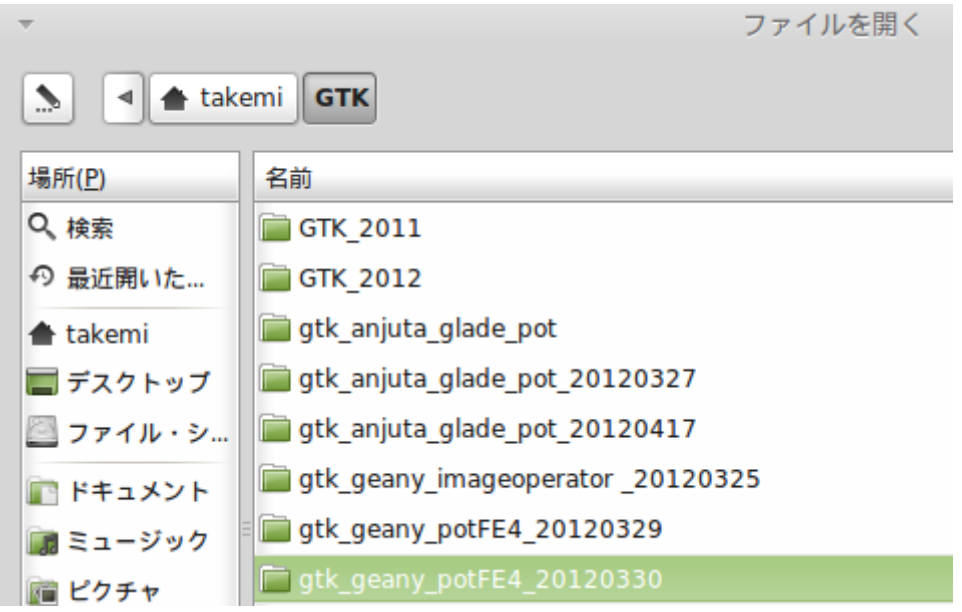

## ダイジェスト版

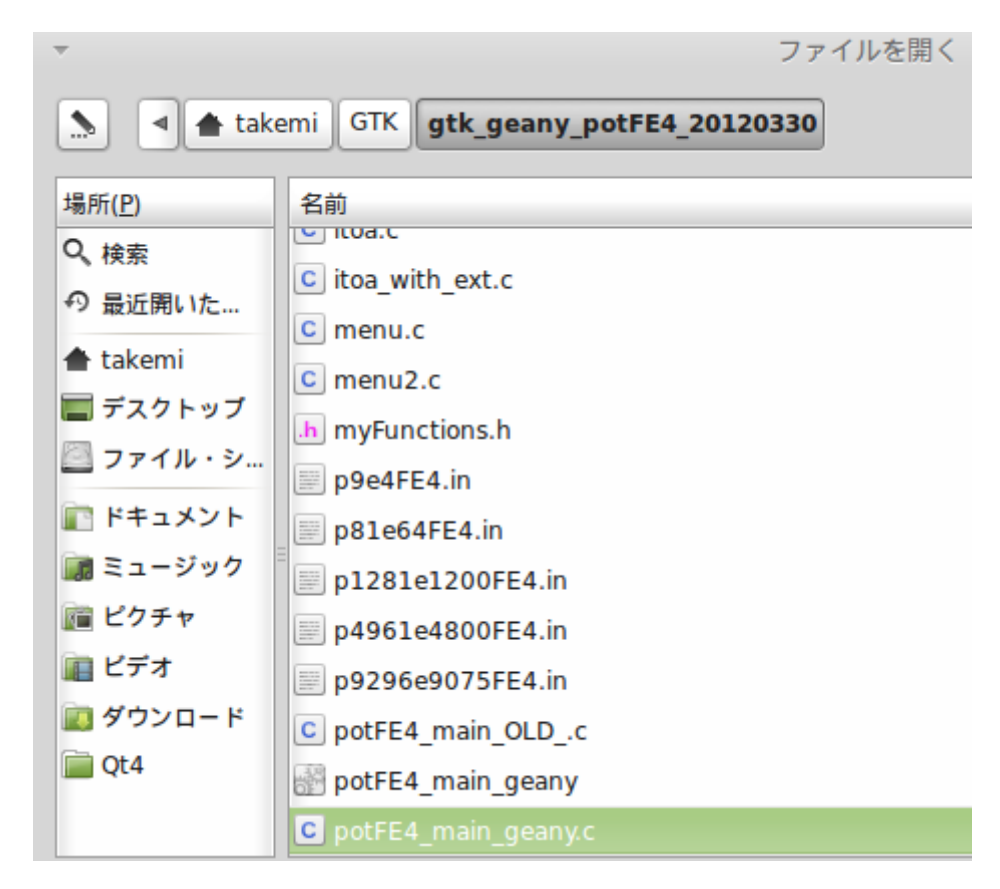

メインプログラムを選択して OK ボタンを押す。

## ダイジェスト版

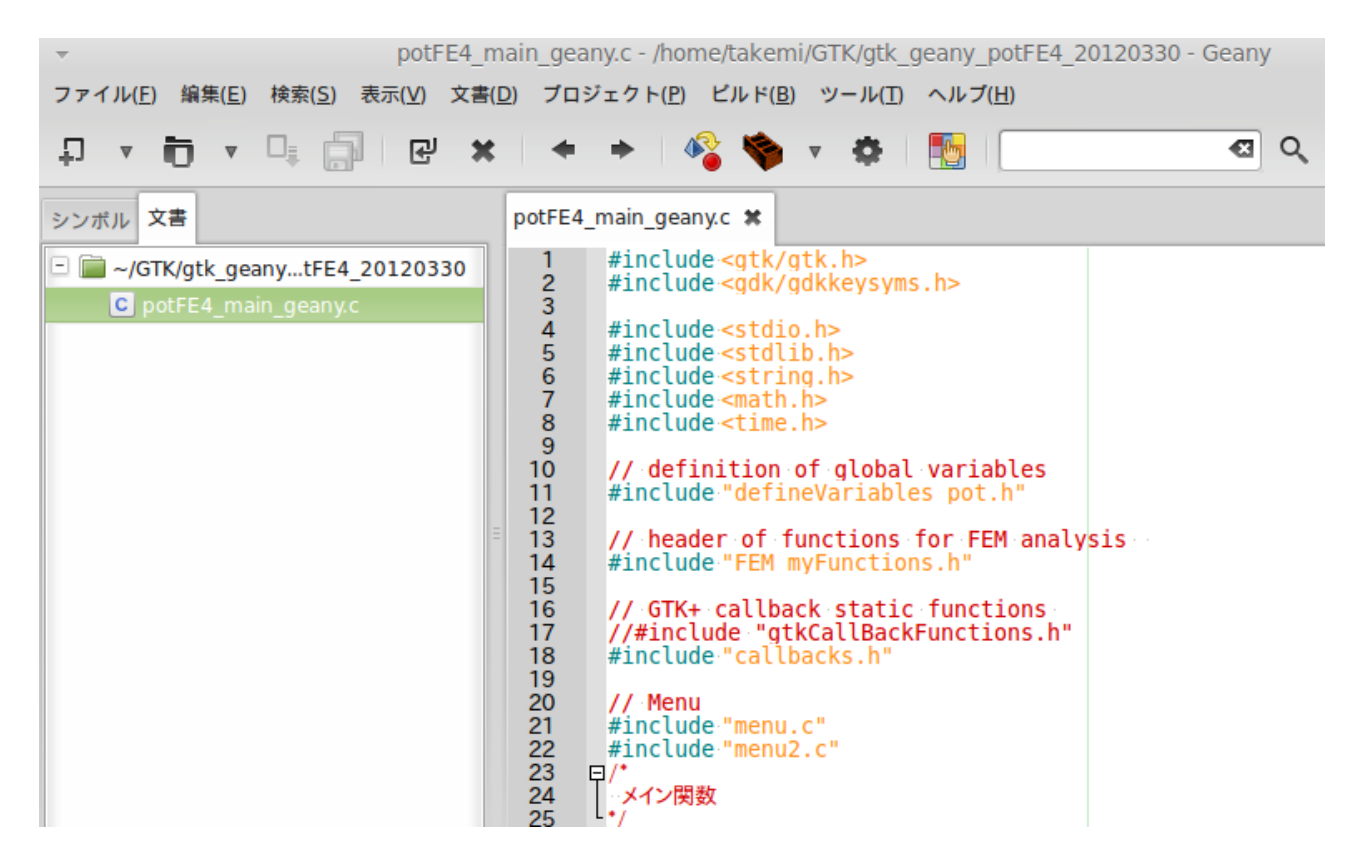

ここで GTK を使うためにビルドコマンドを次のように書き換えなければない。

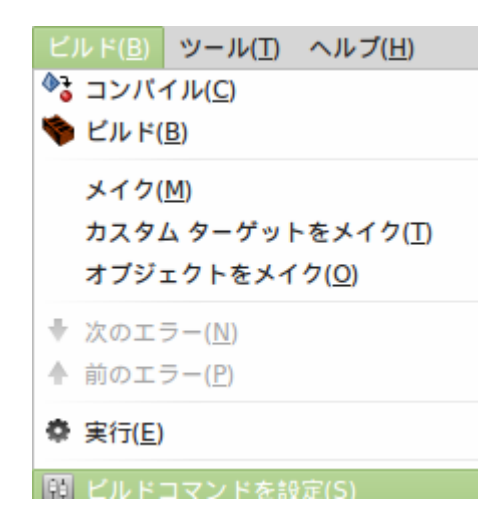

ビルドコマンドを設定をクリックして、コンパイル コマンドを次のように書き換える。

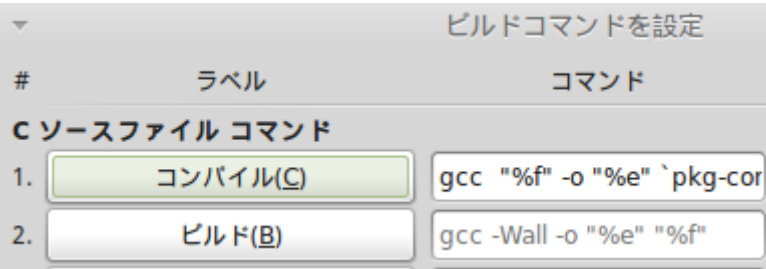

変更前のコマンド gcc -Wall -o "%e" "%f"

変更後のコマンド gcc "%f" -o "%e" `pkg-config --cflags –libs gtk+-2.0`

この書き換えは Geany をダウンロードした場合に一回だけ必要。

メニュー「ビルド」のメニューアイテム「コンパイル」を選択するか、次のようにしてもプログラムをコ ンパイルすることができる。

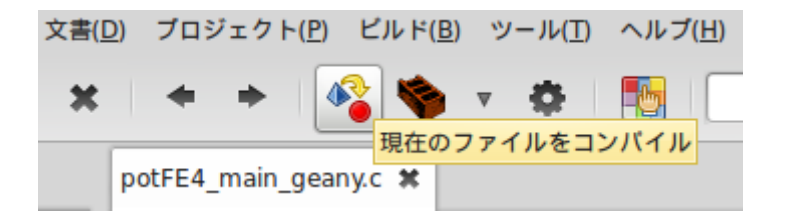

ステータス gcc "potFE4\_main\_geany.c" -o "potFE4\_main\_geany" `pkg-config --cflags --libs gtk+-2.0` コンパイラ コンパイル完了 メッセージ

コンパイル完了後はメニューアイテム「実行」を選択するか、次の操作を行う。

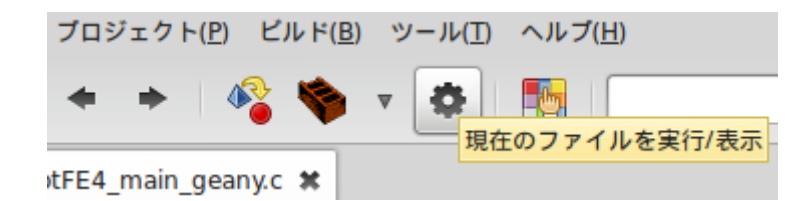

するとプログラムが立ち上がる。

ファイルメニューから計算用のファイルを読み込む。

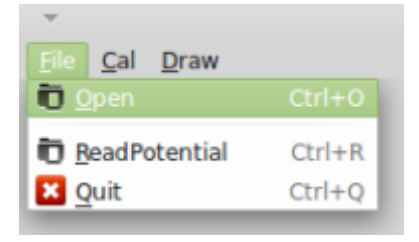

データ入力が終われば計算を実行することができる。 計算が終了すれば、計算結果を保存することもできる。 計算結果の図形表示は次のファイルメニューで行う。

図形表示の例示

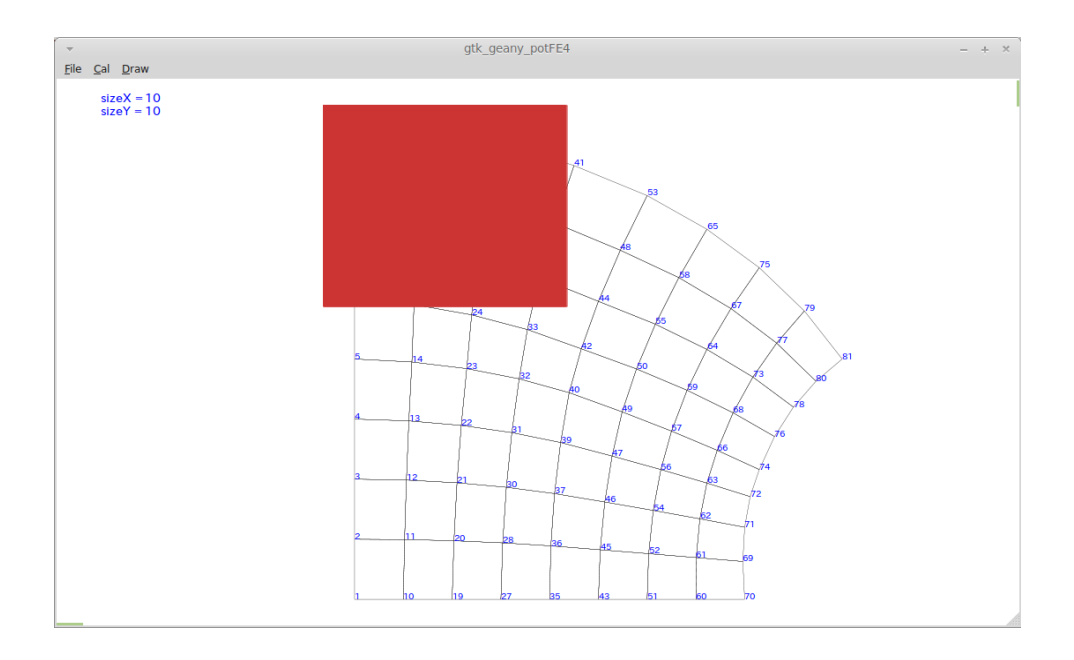